## 正方系统重修报名操作指南

1. 登录系统

网址: 211.81.208.226

进入用户登录界面,输入用户名、密码。如果密码忘记,请联系各学院教 学科重置密码,重置密码是根据身份证号后六位进行重置,如果没有填写身份 证号将无法重置密码。

选课时候遇到任何问题请及时与各学院教学科联系。

## 2. 网上重修报名

 $(1)$  报名申请 → 重修报名

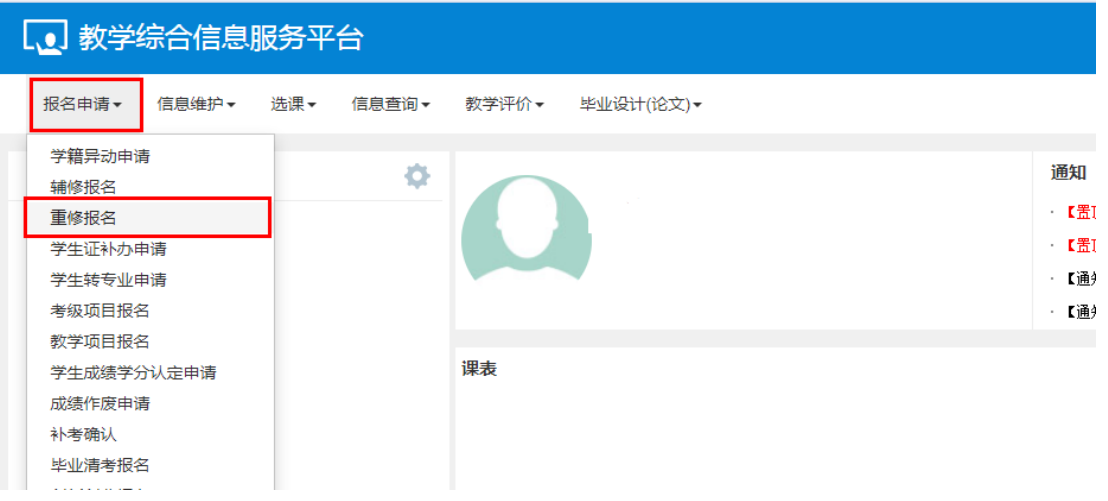

(2)点击查询查看可报课程

(3)选择已经提交纸质重修报名申请,并且学院已经同意的课程进行选课。

## 注:一门课程只需要选择一个教学班即可。

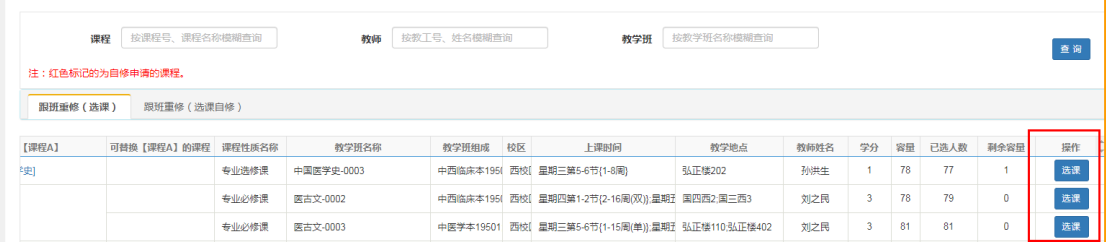

(4)如果提示课程冲突,可选择选课自修来完成选课

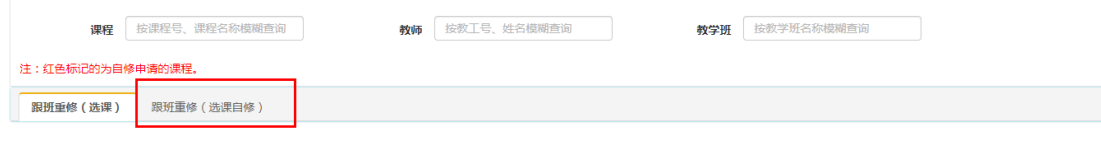

## (5)进入学生课表查看已选课程

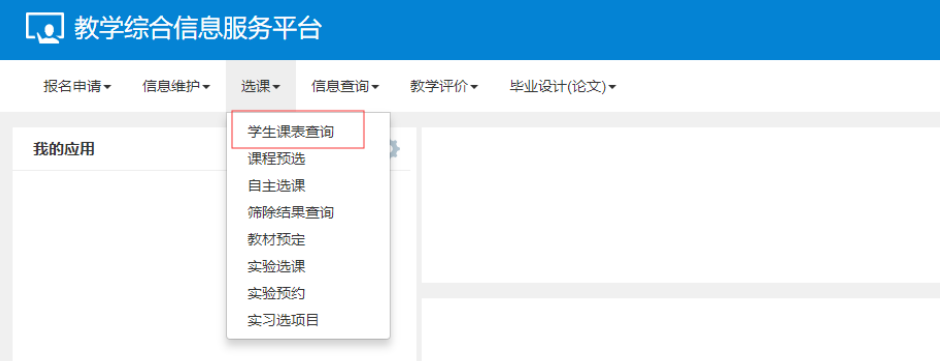